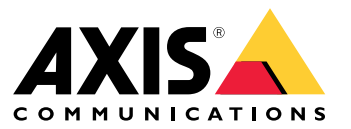

Podręcznik użytkownika

<span id="page-1-0"></span>AXIS Optimizer Body Worn Extension

## AXIS Optimizer Body Worn Extension

AXIS Optimizer Body Worn Extension to aplikacja, która umożliwia połączenie pomiędzy systemem noszonym Axis <sup>a</sup> Milestone XProtect® . Dane przenoszone <sup>z</sup> systemu noszonego Axis obejmują obraz wideo, audio, lokalizację, kategorie i uwagi.

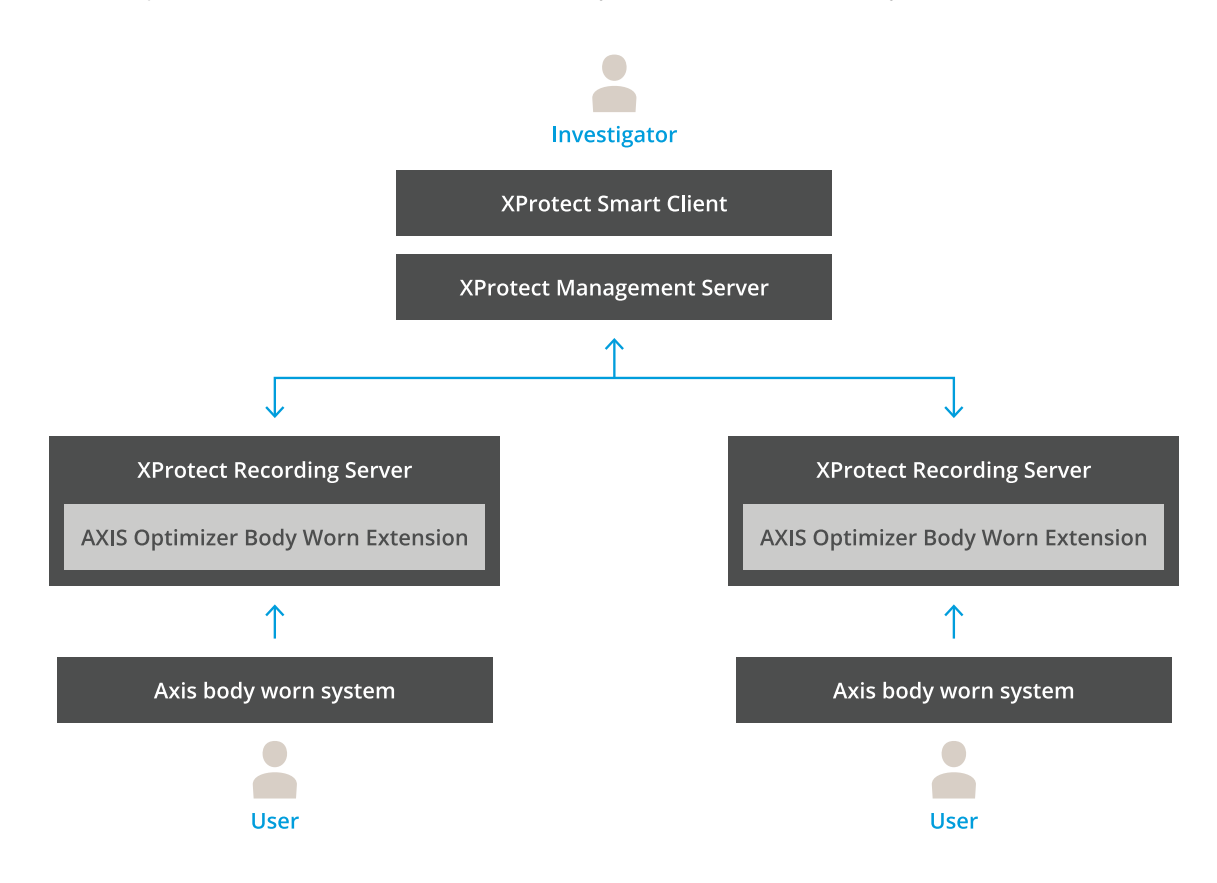

### **Jak to działa?**

Rozwiązanie ubieralne Axis składa się <sup>z</sup> co najmniej jednej kamery ubieralnej Axis, stacji dokującej Axis, kontrolera systemu Axis i miejsca docelowego danych, wtym przypadku Milestone XProtect® . AXIS Body Worn Manager to aplikacja internetowa, która umożliwia konfigurację i zarządzanie systemem ubieralnym.

Po dodaniu nowego użytkownika do systemu ubieralnego Axis nowy sprzęt, odpowiadający nowemu użytkownikowi, tworzony jest <sup>w</sup> aplikacji XProtect® . Każdy użytkownik systemu ubieralnego korzysta <sup>z</sup> jednej licencji waplikacji XProtect® .

Po umieszczeniu <sup>w</sup> stacji dokującej kamery noszonej Axis przesyłanie plików rozpoczyna się automatycznie. Może zająć trochę czasu, zanim nagranie będzie można wyświetlić <sup>w</sup> Smart Client XProtect® . Status przesyłanych plików można monitorować <sup>w</sup> AXIS Body Worn Manager.

Początek każdego zapisu jest oznaczony zakładką. Zakładka wyświetlana <sup>w</sup> XProtect® zawiera następujące informacje:

- nazwa kamery
- •metoda aktywacji, na przykład jeżeli zapis został rozpoczęty za pomocą przycisku lub przez wykrycie upadku
- •dane lokalizacji
- wszelkie adnotacje <sup>z</sup> kategorii i notatek utworzonych <sup>w</sup> programie AXIS Body Worn Assistant

## AXIS Optimizer Body Worn Extension

## **Tryby systemu**

AXIS Optimizer Body Worn Extension umożliwia wybranie jednego <sup>z</sup> dwóch trybów systemu na etapie konfiguracji połączenia <sup>z</sup> Milestone XProtect® .

**Tryb systemu zorientowany na użytkownika (zalecany)**

- Każda sztuka sprzętu <sup>w</sup> Milestone XProtect reprezentuje użytkownika urządzenia nasobnego.
- Jeden użytkownik <sup>w</sup> systemie nasobnym oznacza jedną licencję Milestone XProtect.
- Kontrola uprawnień na poziomie użytkownika.
- Wyszukaj zapisy według użytkownika.
- • Możesz dodawać, usuwać i zastępować kamery nasobne <sup>w</sup> systemie nasobnym, nie wpływając na strukturę <sup>w</sup> Milestone XProtect.
- Zmiana użytkownika urządzenia nasobnego skutkuje dodaniem nowego urządzenia sprzętowego <sup>w</sup> Milestone XProtect.

#### **Tryb systemu zorientowany na urządzenie**

- Każda sztuka sprzętu <sup>w</sup> Milestone XProtect reprezentuje kamerę nasobną.
- Jedna kamera <sup>w</sup> systemie nasobnym oznacza jedną licencję Milestone XProtect.
- Kontrola uprawnień na poziomie kamery.
- Informacje <sup>o</sup> użytkownikach związane <sup>z</sup> zapisami można znaleźć <sup>w</sup> metadanych lub zakładkach.
- •Można dodawać lub usuwać użytkowników urządzeń nasobnych bez wpływania na strukturę <sup>w</sup> Milestone XProtect.
- •Zmiana kamery nasobnej skutkuje dodaniem nowego urządzenia sprzętowego <sup>w</sup> Milestone XProtect.

#### Uwaga

W przypadku migracji systemu wybierz ten sam tryb systemu, który jest aktualnie używany.

### **Wymagania systemowe**

- Milestone XProtect® 2020 R1 Corporate lub nowsze wersje, lub
- Milestone XProtect® 2020 R1 Professional+ lub nowsze wersje, lub
- Milestone XProtect® 2020 R1 Expert lub nowsze wersje
- Siemens Siveillance® 2020 R1 Video Pro lub
- •● Siemens Siveillance® 2020 R1 Video Advanced, lub
- •● Siemens Siveillance® 2020 R1 Video Core Plus
- Co najmniej 10 GB wolnego miejsca na dysku.

#### Ważne

Zawsze używaj najnowszych poprawek technicznych XProtect i zbiorczych instalatorów poprawek.

## <span id="page-3-0"></span>Rozpoczynanie pracy

## Rozpoczynanie pracy

- 1. *Instalacja oprogramowania AXIS Optimizer Body Worn Extension*.
- 2. *Utwórz plik połączenia*.
- 3. *Podłączanie do systemu ubieralnego Axis*.

## **Instalacja oprogramowania AXIS Optimizer Body Worn Extension**

- 1. Na serwerze zapisu Milestone XProtect® Recording Server uruchom <sup>p</sup>lik **AxisOptimizerBodyWornExtensionSetup.exe**.
- 2. Postępuj zgodnie <sup>z</sup> instrukcjami wyświetlanymi przez kreator instalacji.

#### Uwaga

- Podczas instalacji do serwera zapisu dodawana jest reguła zapory, aby zezwolić na odbieranie danych przez port 55771.
- Usługa zapisu XProtect zostanie uruchomiona ponownie podczas instalacji.

## **Utwórz plik połączenia**

- 1. Kliknij prawym przyciskiem myszy ikonę aplikacji **na pasku zadań.**
- 2. Wybierz opcję **Open connection setup** (Otwórz konfigurację połączenia).
- 3. Wybierz tryb systemu. Patrz *Tryby [systemu](#page-1-0) na stronie [2](#page-1-0)* . Późniejsza zmiana trybu systemu będzie wiązała się <sup>z</sup> koniecznością pełnego zresetowania systemu.
- 4. Wprowadź adres serwera zarządzającego <sup>p</sup>latformą Milestone XProtect® .
- 5. Wprowadź poświadczenia konta administratora <sup>p</sup>latformy Milestone XProtect® .

#### Uwaga

Zalecamy zalogowanie się przy użyciu oddzielnego konta administratora XProtect® <sup>w</sup> momencie skonfigurowania połączenia <sup>z</sup> systemem ubieralnym Axis.

- 6. Kliknąć przycisk **Login** (Zaloguj).
- 7. Wybierz **Certificate** (Certyfikat) zainstalowany na komputerze. Można również kliknąć opcję **Create <sup>a</sup> self-signed certificate** (Utwórz certyfikat <sup>z</sup> własnym podpisem), aby go utworzyć, <sup>a</sup> następnie wybrać.

#### Uwaga

- Należy skonfigurować certyfikat serwera, aby zabezpieczyć komunikację <sup>z</sup> systemem ubieralnym Axis. Wybrany certyfikat musi zawierać pole SAN (alternatywna nazwa podmiotu), wtym nazwę DNS lub adres IP identyfikujący serwer zapisu.
- W przypadku Windows Server 2012 R2 należy ręcznie utworzyć certyfikat.
- 8. Kliknij polecenie **Create connection file** (Utwórz plik połączenia).

#### Ważne

- Plik połączenia zawiera informacje umożliwiające przesyłanie danych do systemu Milestone XProtect® . Zalecamy zapisanie pliku połączenia <sup>w</sup> bezpiecznym miejscu. Można również trwale usunąć plik połączenia po skonfigurowaniu połączenia między systemem ubieralnym Axis <sup>a</sup> systemem Milestone XProtect® .
- Aby zapewnić stabilne połączenie między systemem ubieralnym Axis a systemem Milestone XProtect®, zalecamy użycie nazwy DNS dla serwera zapisu Milestone XProtect® .

## <span id="page-4-0"></span>Rozpoczynanie pracy

## **Podłączanie do systemu ubieralnego Axis**

#### Uwaga

Upewnij się, że używasz najnowszej wersji oprogramowania sprzętowego systemu ubieralnego Axis.

- 1. Uzyskaj dostęp do systemu ubieralnego Axis za pomocą przeglądarki internetowej.
- 2. Postępuj zgodnie <sup>z</sup> instrukcjami wyświetlanymi przez kreator instalacji.
- 3. <sup>W</sup> kroku **Content destination** (Miejsce docelowe danych) wczytaj plik połączenia wygenerowany przez aplikację AXIS Optimizer Body Worn Extension.

Aby uzyskać więcej informacji <sup>o</sup> konfiguracji i korzystaniu <sup>z</sup> systemów ubieralnych Axis, przejdź do *Centrum pomocy dot. rozwiązań [ubieralnych](https://www.axis.com/products/online-manual/58704) Axis*.

## **Czas przechowywania**

#### **Zmiana czasu przechowywania <sup>w</sup> systemie Milestone XProtect®**

Aby uniknąć utraty zapisów, zalecamy zmianę czasu przechowywania <sup>w</sup> XProtect® na dłuższy okres.

Zastosowanie domyślnego czasu przechowywania (7 dni) powoduje, że wszystkie nagrania starsze niż <sup>7</sup> dni zostają trwale usunięte po przesłaniu ich <sup>z</sup> kamery ubieralnej do XProtect® .

#### **Kontroluj czas przechowywania <sup>w</sup> kategoriach**

Możesz dodać kategorię do obrazu wideo <sup>w</sup> programie AXIS Body Worn Assistant (aplikacja mobilna do zapisu kategorii <sup>i</sup> adnotacji). W przypadku stosowania rozszerzenia AXIS Optimizer Body Worn Extension można określić czas przechowywania dla danej kategorii. Spowoduje to wygenerowanie blokady **Evidence Lock (Blokada dowodów)** kategorii <sup>w</sup> inteligentnym kliencie XProtect® .

Ustawianie czasu przechowywania dla kategorii:

- 1. Kliknij prawym przyciskiem myszy ikonę aplikacji **na pasku zadań**.
- 2. Wybierz opcję **Settings (Ustawienia)**.
- 3. Wprowadź **Retention time (days) [Czas przechowywania (dni)]** dla którejkolwiek <sup>z</sup> istniejących kategorii lub
- 4. Kliknij **<sup>+</sup>**, aby dodać nową kategorię, wybierz kategorię <sup>z</sup> listy rozwijanej i wprowadź **Retention time (days) [Czas przechowywania (dni)]** dla dodanej kategorii.

#### Uwaga

- Czas przechowywania to czas od chwili zapisu do momentu jego automatycznego usunięcia.
- Czas przechowywania ustawiony <sup>w</sup> programie AXIS Optimizer Body Worn Extension zapewnia minimalny czas przechowywania. Można go wydłużyć, ustawiając większą wartość <sup>w</sup> konfiguracji pamięci masowej serwera zapisów lub urządzenia <sup>w</sup> XProtect® .
- Jeżeli pozostawiono parametr **Retention time (days) [Czas przechowywania (dni)]** jako **<default> (domyślny)**, nie zostanie utworzona **Evidence Lock (Blokada dowodów)**.
- Ustawienie czasu przechowywania wymaga obsługi blokady dowodów, która jest dostępna tylko <sup>w</sup> XProtect® Corporate <sup>i</sup> Siveillance® Video Pro. To ustawienie nie jest dostępne <sup>w</sup> żadnym innym produkcie.

### **Automatyczne wyładowywanie uszkodzonych nagrań**

Błędy kamery skutkujące nieprawidłowymi sygnaturami czasowymi na nagraniach mogą uniemożliwić wyładowanie plików do Milestone XProtect® . Jest dostępne ustawienie, które pozwala automatycznie wyładować takie nagrania do folderu na serwerze nagrań. Wyładowanie plików do tego folderu wyzwala alarm <sup>w</sup> VMS.

Aby skonfigurować automatyczne wyładowywanie uszkodzonych nagrań:

## Rozpoczynanie pracy

- 1. Kliknij prawym przyciskiem myszy ikonę aplikacji na pasku zadań.
- 2. Wybierz opcję **Settings (Ustawienia)**.
- 3. W obszarze **Corrupt recordings (Uszkodzone nagrania)** włącz **Automatically offload corrupt recordings (Automatycznie wyładowuj uszkodzone nagrania)**.
- 4. Wybierz lokalizację przechowywania tych plików.
- 5. Określ, przez ile dni pliki mają być przechowywane.

## <span id="page-6-0"></span>Konserwacja

## Konserwacja

#### **Usuwanie użytkownika <sup>z</sup> systemu.**

1. Usuwanie użytkownika <sup>w</sup> AXIS Body Worn Manager.

#### Uwaga

Urządzenie użytkownika zostaje wyłączone <sup>w</sup> XProtect, <sup>a</sup> licencja kanału zostaje zwolniona. Użytkownik nie może już przeglądać nagrań, ale pozostają one nienaruszone. Aby uzyskać do nich dostęp, należy włączyć urządzenie.

2. Usuń urządzenie <sup>w</sup> systemie XProtect® , gdy wykonane zapisy nie są już potrzebne.

#### Ważne

Nigdy nie usuwaj włączonego urządzenia systemie XProtect® . Zawsze należy je najpierw usunąć <sup>z</sup> AXIS Body Worn Manager.

## **Tworzenie nowego certyfikatu <sup>z</sup> własnym podpisem**

Aby utworzyć nowy certyfikat <sup>z</sup> własnym podpisem:

- 1. Kliknij prawym przyciskiem myszy ikonę aplikacji **na pasku zadań**.
- 2. Wybierz opcję **Open connection setup** (Otwórz konfigurację połączenia).
- 3. W bieżącym certyfikacie kliknij przycisk ✖, aby zresetować powiązanie certyfikatu.
- 4. Kliknij pozycję **Remove current self-signed certificate (Usuń bieżący certyfikat <sup>z</sup> własnym podpisem)**.
- 5. Kliknij pozycję **Create <sup>a</sup> new self-signed certificate (Utwórz nowy certyfikat <sup>z</sup> własnym podpisem)**.
- 6. Wybierz nowy certyfikat.

#### **Migrowanie do nowego serwera**

- 1. Wyeksportuj użytkowników <sup>z</sup> systemu nasobnego patrz *[Eksportowanie](https://help.axis.com/axis-body-worn-solution#export-body-worn-users) użytkowników*.
- 2. Zainstaluj aplikację AXIS Optimizer Body Worn Extension na nowym serwerze zapisu Milestone XProtect przy użyciu tego samego trybu systemu, jak na starym serwerze. Więcej informacji zawiera temat *Tryby [systemu](#page-1-0) na stronie [2](#page-1-0)* .
- 3. Przenieś obiekty sprzętowe kamery ze starego serwera zapisu Milestone do nowego serwera zapisu Milestone.
- 4. Utwórz nowy plik połączenia na nowym serwerze zapisu Milestone XProtect patrz *Utwórz plik po[łączenia](#page-3-0) na stronie [4](#page-3-0)* .
- 5. Wczytaj plik połączenia do systemu nasobnego <sup>w</sup> aplikacji AXIS Body Worn Manager.

Rozwiązywanie problemów

## Rozwiązywanie problemów

Ikona na pasku zadań zmieni kolor na czerwony, co wskazuje, że wystąpił problem. Kliknąć prawym przyciskiem myszy ikonę na pasku zadań <sup>i</sup> wybrać polecenie **Show error information** (Pokaż informacje <sup>o</sup> błędach), aby zobaczyć szczegóły problemu.

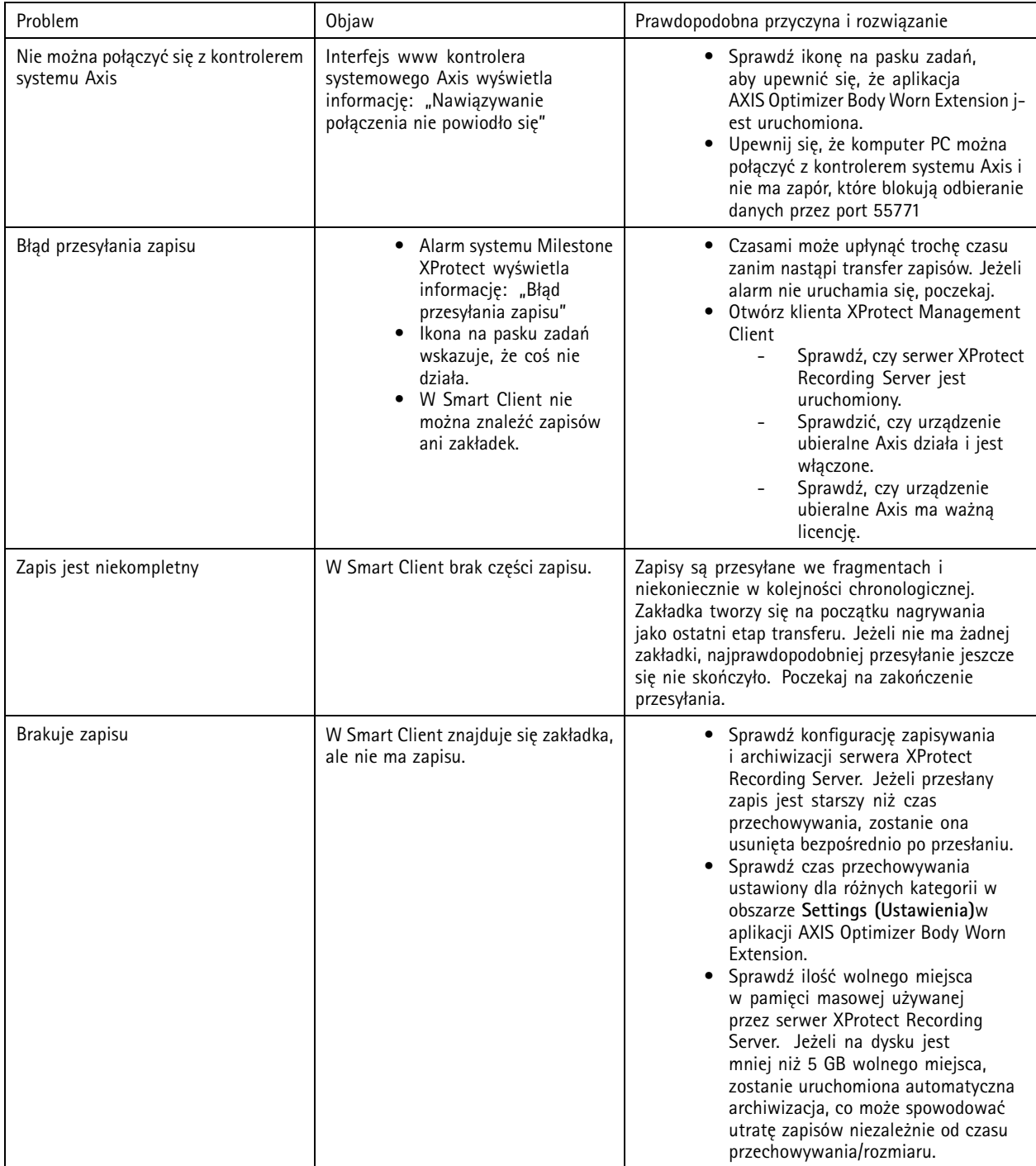

# Rozwiązywanie problemów

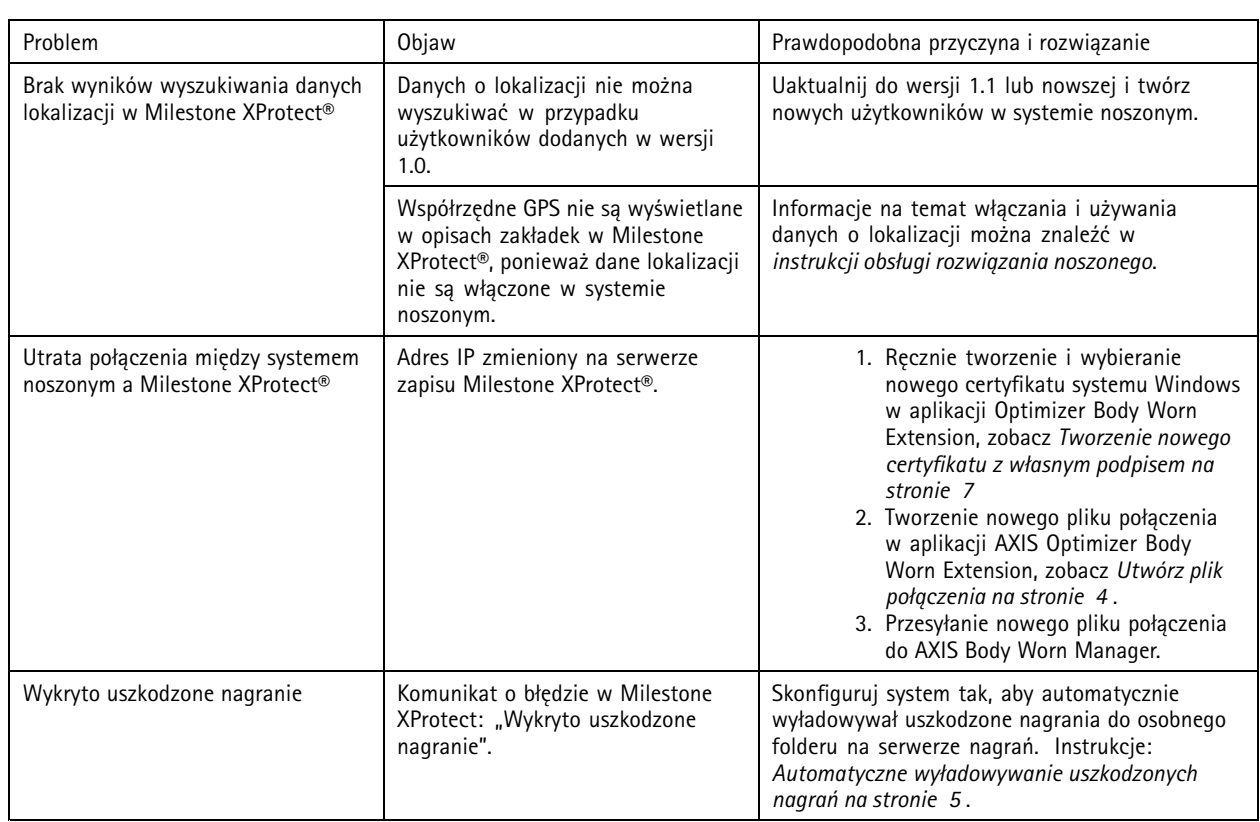

#### Uwaga

Po rozwiązaniu problemu system może potrzebować trochę czasu na przesłanie nagrania, <sup>a</sup> ikona paska zadań na zmianę koloru na zielony. Uruchom ponownie kontroler systemu, aby przyspieszyć przesyłanie.

## Potrzebujesz więcej pomocy?

## Potrzebujesz więcej pomocy?

## **Kontakt <sup>z</sup> pomocą techniczną**

Kontakt <sup>z</sup> pomocą techniczną: *[axis.com/support](https://www.axis.com/support)*.

Aby uzyskać pomoc <sup>w</sup> znalezieniu szybkiego rozwiązania, należy dostarczyć dzienniki. Aby pobrać dzienniki:

- 1. Kliknij prawym przyciskiem myszy ikonę aplikacji **na pasku zadań.**
- 2. Wybierz opcję **Save logs** (Zapisz dzienniki).

Podręcznik użytkownika AXIS Optimizer Body Worn Extension © Axis Communications AB, 2020 -

Wer . M7.4 Data: Grudzień 2023 2023 Numer części T1 0149228